# NAH Virtual Visits

## Patient Quick Start Guide

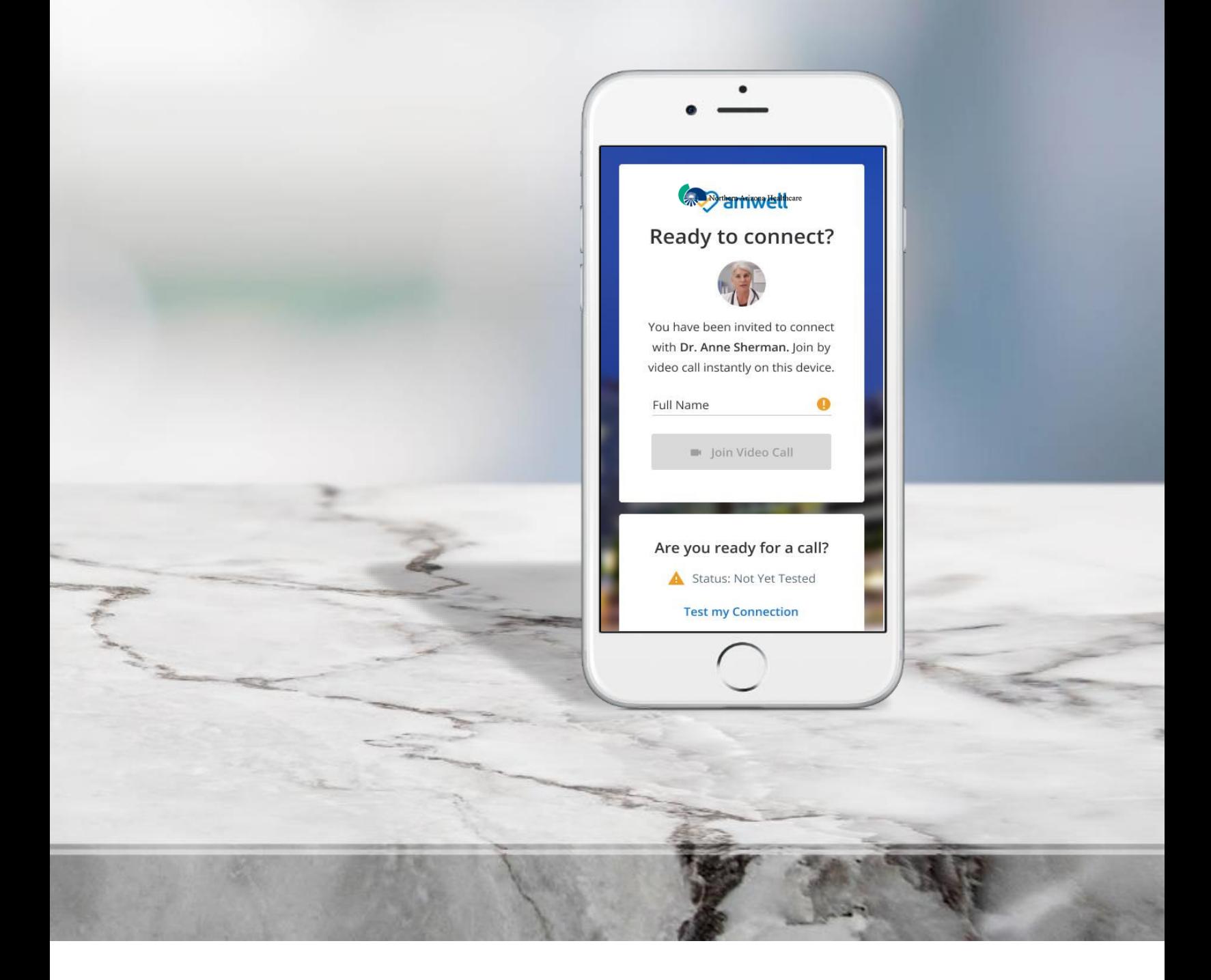

### Joining a Virtual Visit

Once your virtual visit is confirmed, you will receive reminders based on your account settings.

You can join a virtual visit using a computer, smartphone, or tablet. There is no required app download.

#### **Joining a Visit from the NAH Patient Portal**

**1.** Once you complete the check-in within the NAH patient portal [\(mynahealthcare.com](https://mynahealthcare.com)), you will be able to join the visit by selecting **Join Now**.

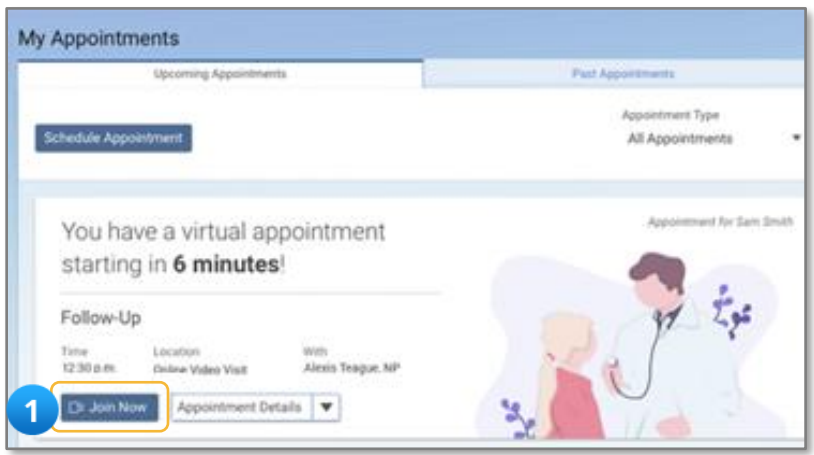

- **2.** You will then go through a pre-visit technology check. This ensures your audio and video are set up for a successful virtual visit. Testing areas include:
	- **Camera:** Can you see yourself?
	- **Microphone:** Can you see the audio bar moving when you talk out loud?
	- **Speaker:** Can you hear the test audio?
	- **Test Call:** Is the test call working? It may take up to 30 seconds to connect.
	- **Summary:** Is your default phone number correct? This will populate based on your NAH patient portal profile; however, it can be updated here.

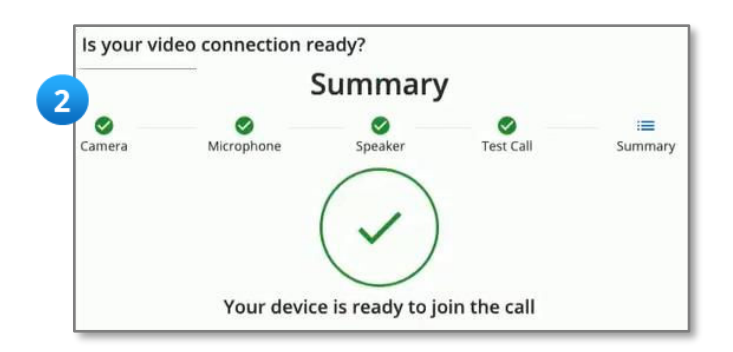

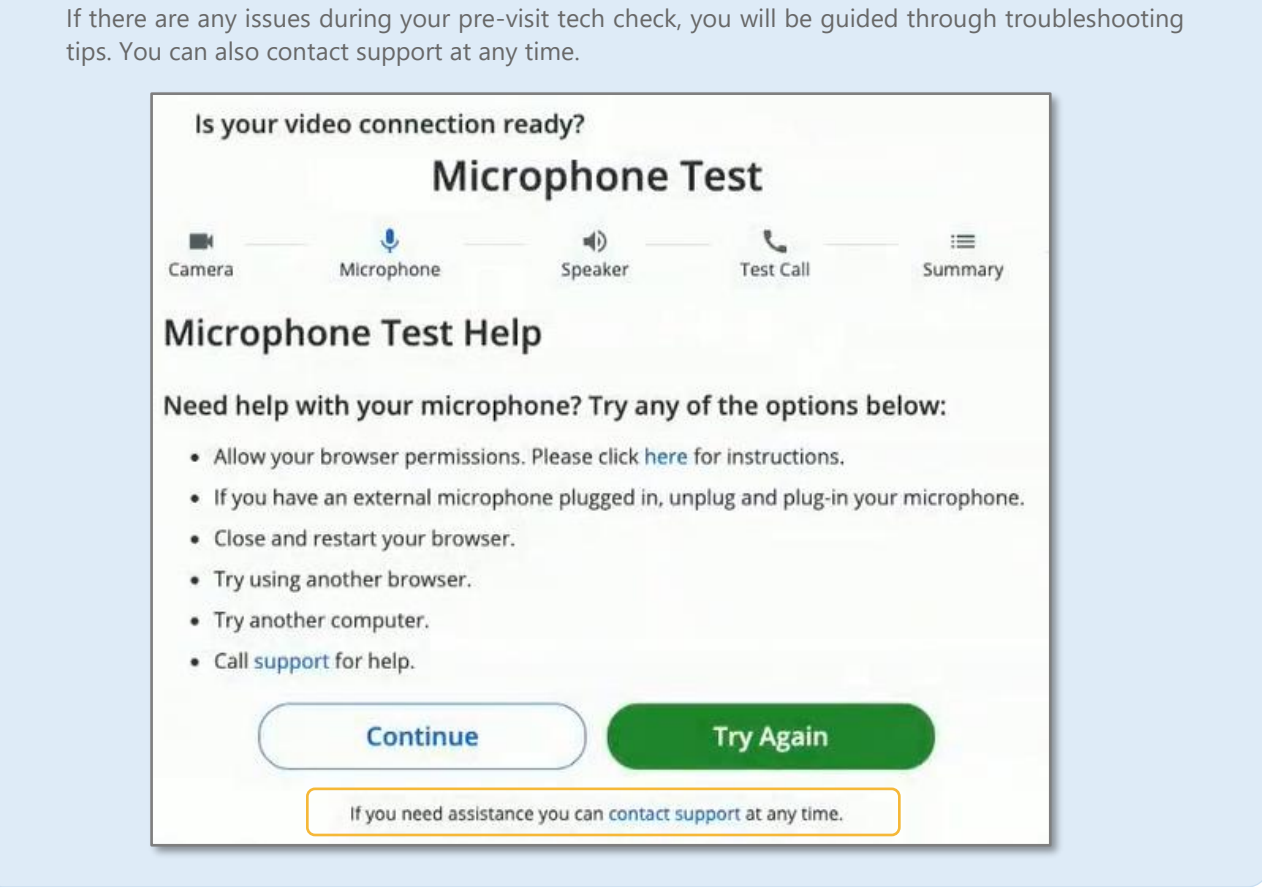

**3.** Once the pre-visit testing is complete, you may be prompted to confirm consent. Simply check the box and select **Enter the Waiting Room!** 

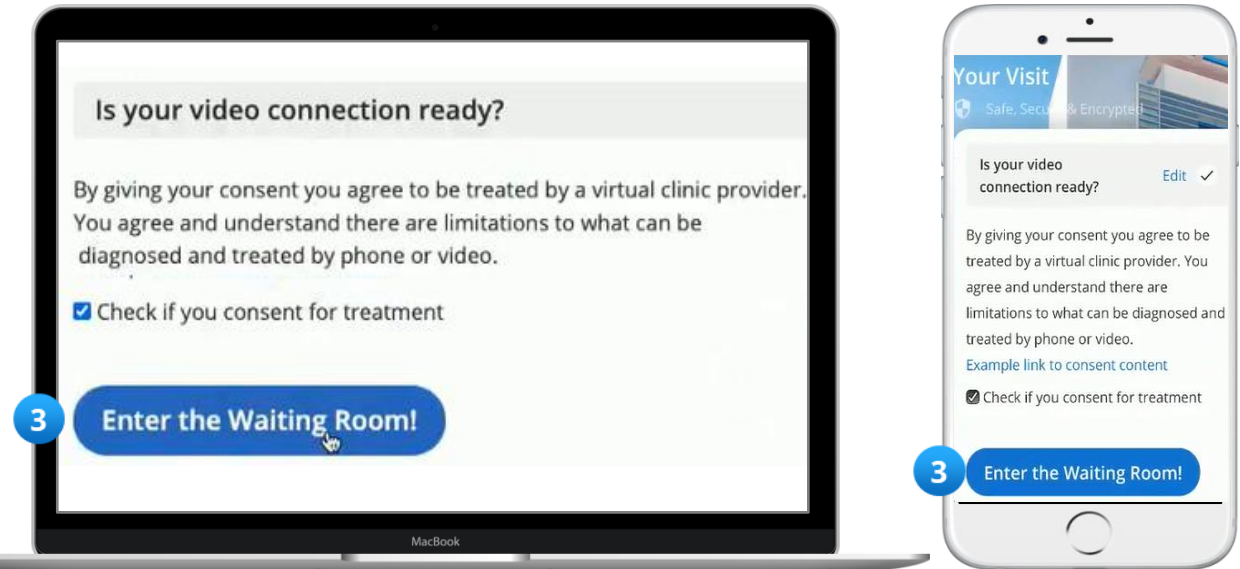

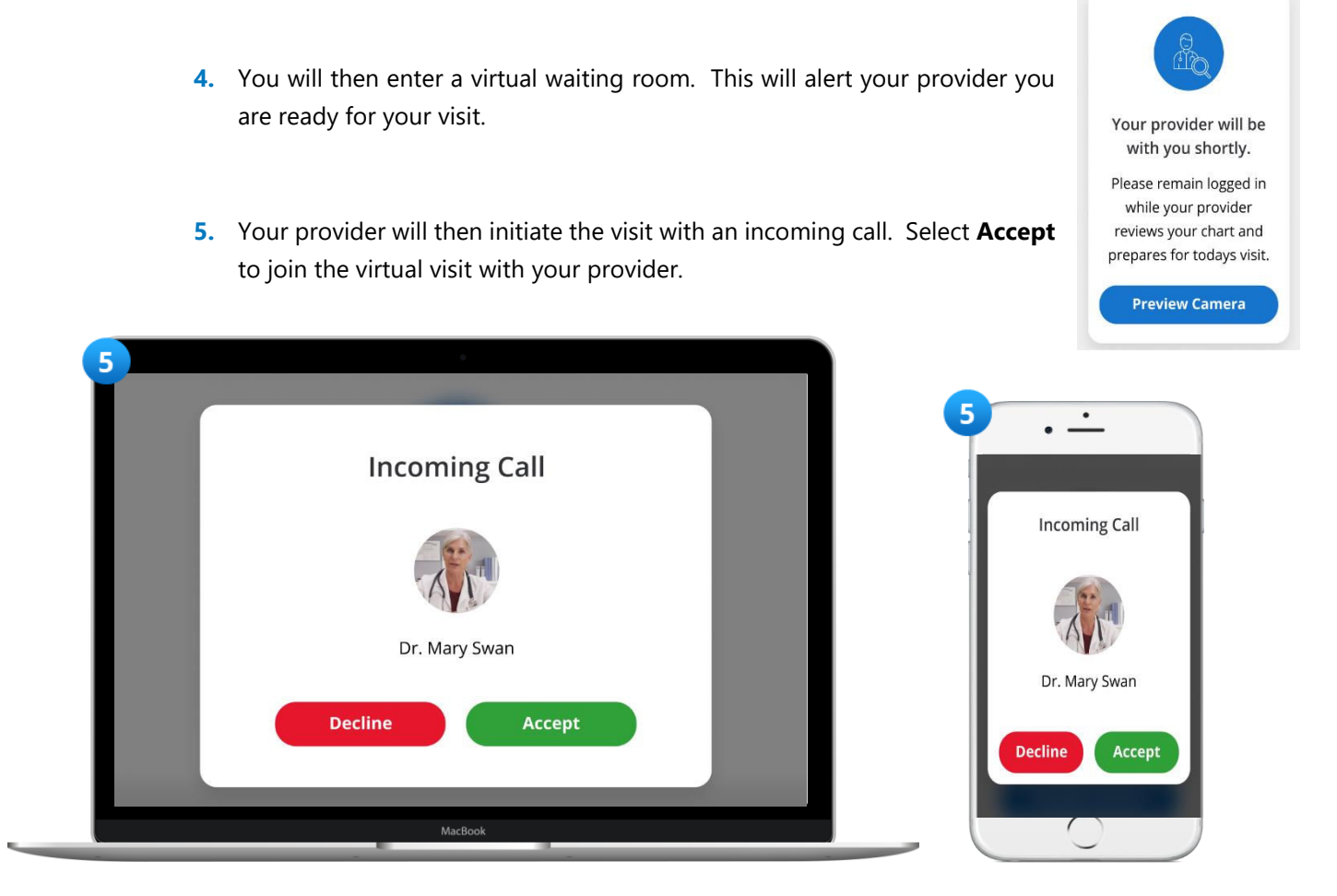

Once you accept the incoming call, your visit will automatically begin.

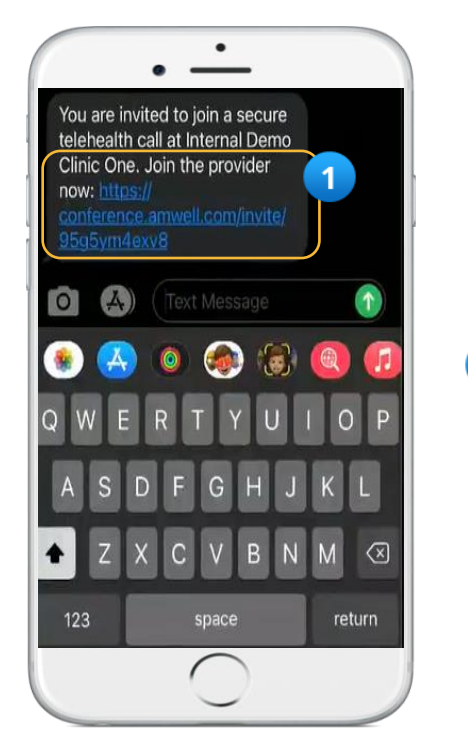

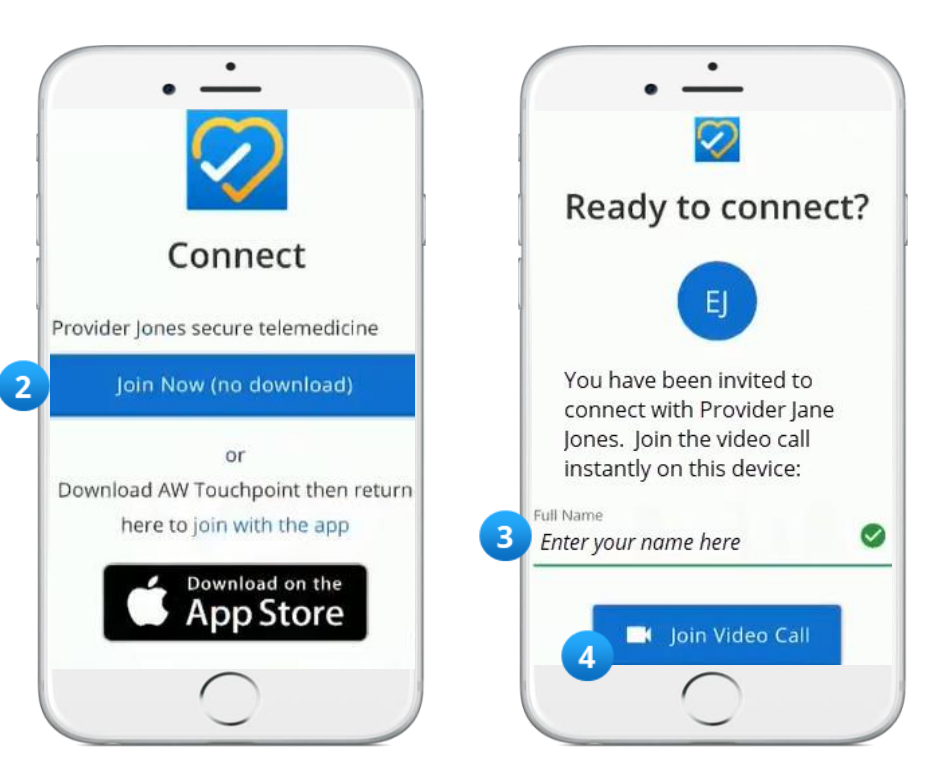

#### **Joining a Virtual Visit from a Text Message Invitation**

- **1.** When it is time for your visit, your provider may choose to send you an invitation via text message. Once the message is received, tap the **Join the Provider Now** link.
- **2.** Select **Join Now (no download).**
- **3.** Enter your name.
- **4.** Select **Join Video Call.** This will bring you directly into your virtual visit.

#### **Joining a Virtual Visit from an Email Invitation**

- **1.** When it is time for your visit, your provider may choose to send you an invitation via email. Once the email is received, click the **Join**
- **Here** button within the invitation.
- **2.** Select **Join Now (no download)**.
- **3.** When a new window opens, enter your name and select **Join Video Call.**

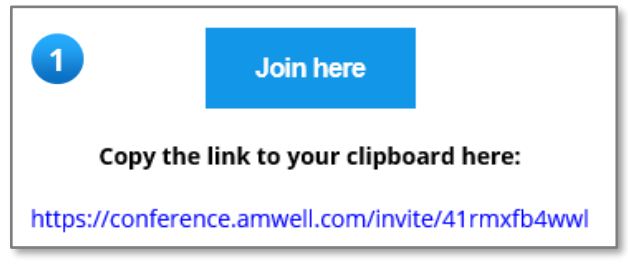